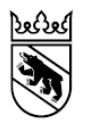

**Kanton Bern Canton de Berne** 

Bildungs- und Kulturdirektion Amt für Kindergarten, Volksschule und Beratung

Rückerstattungen Weiterbildung Sulgeneckstrasse 70 3005 Bern Telefon +41 31 636 77 00 Telefax +41 31 633 83 55 www.bkd.be.ch rueckerstattungen@be.ch

# **Benutzeranleitung**

### **Online-Formular Rückerstattungen Weiterbildung**

Schulinterne Weiterbildung

Bearbeitungs-Datum 05.01.2022 Dokument Status abgenommen Klassifizierung Nicht klassifiziert Dok.-Nr. 347272

# Inhaltsverzeichnis

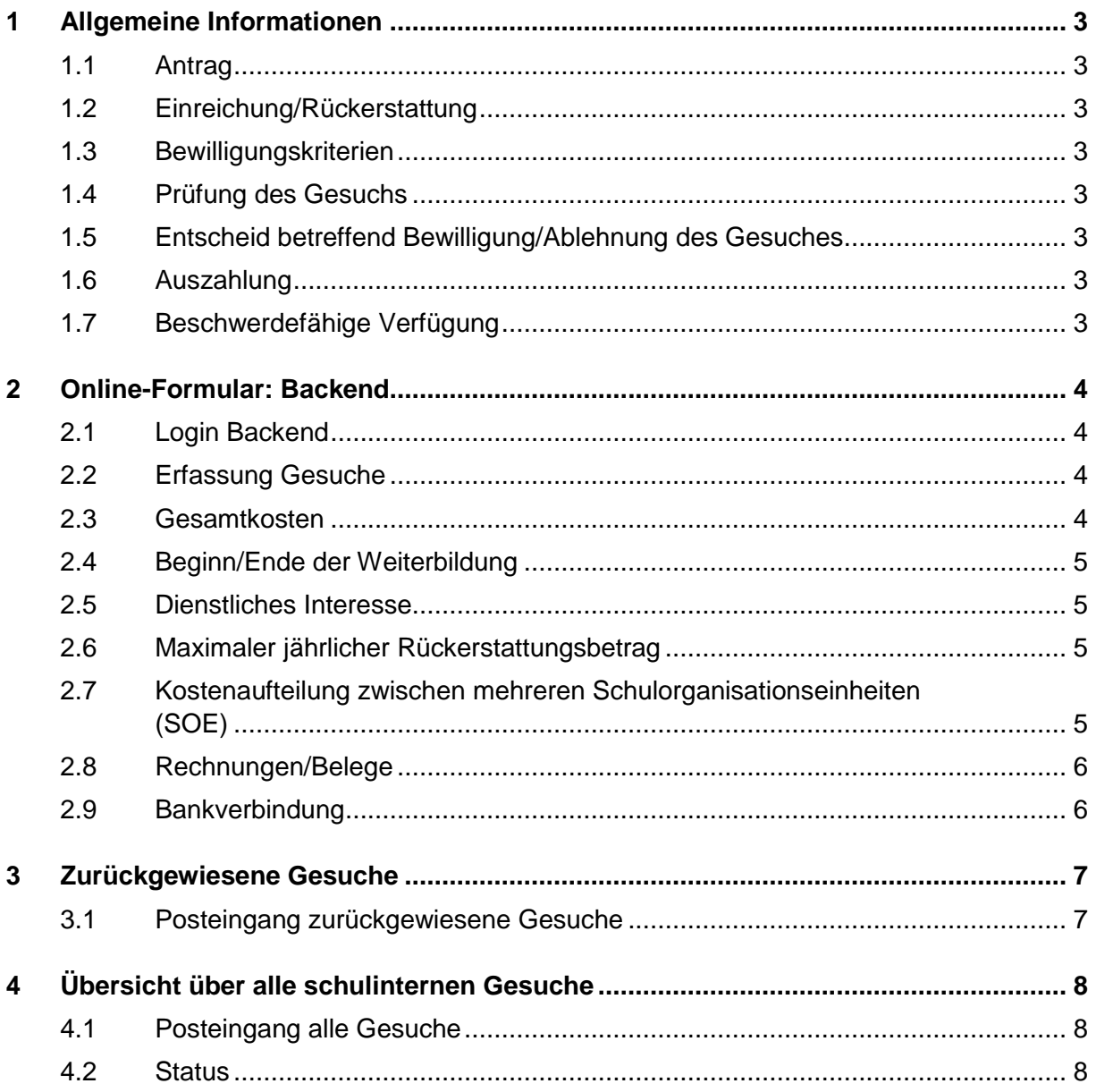

## <span id="page-2-0"></span>**1 Allgemeine Informationen**

#### <span id="page-2-1"></span>**1.1 Antrag**

Pensenverantwortliche Personen

- der Schulorganisationseinheiten der Volksschule im Kanton Bern (SOE)<sup>1</sup>,
- des Spezialunterrichts an der Volksschule im Kanton Bern,
- des Pädagogischen Zentrums für Hören und Sprache Münchenbuchsee HSM,
- des Schulheims Schloss Erlach,
- des Zentrums für Sozial- und Heilpädagogik Landorf Köniz-Schlössli Kehrsatz,

können mittels Online-Formular ein Gesuch um Rückerstattung der Kosten von schulinternen Weiterbildungen stellen.

#### <span id="page-2-2"></span>**1.2 Einreichung/Rückerstattung**

Das Einreichen des Gesuches um Rückerstattung der Kosten erfolgt jeweils **nach Abschluss** der schulinternen Weiterbildung. Entstandene Kosten für mehrjährige schulinterne Weiterbildungen können jährlich abgerechnet werden.

Bitte bezahlen Sie die Rechnung des Veranstalters. Die Kosten werden nach der Bewilligung Ihres Gesuches an Sie bzw. die Schule/die Gemeinde zurückerstattet.

Die Erfassung sowie Einreichung der Gesuche schulinterner Weiterbildungen erfolgt via Backend.

Relevant für das Bezugsjahr (Kalenderjahr) ist das Enddatum der besuchten schulinternen Weiterbildung. Bei mehrjährigen schulinternen Weiterbildungen ist für das Bezugsjahr das Datum des letzten Kurstages in einem Jahr massgebend, in welchem Weiterbildungskosten entstanden sind.

#### <span id="page-2-3"></span>**1.3 Bewilligungskriterien**

Massgebend ist in jedem Fall das **dienstliche Interesse** der Schule. Das Gesuch ist deshalb entsprechend zu begründen.

#### <span id="page-2-4"></span>**1.4 Prüfung des Gesuchs**

Von der pensenverantwortlichen Person eingereichte Gesuche werden an das Amt für Kindergarten, Volksschule und Beratung (AKVB) zur Prüfung weitergeleitet. Gesuche, die nicht korrekt oder unvollständig ausgefüllt worden sind, werden zurückgewiesen. Vollständig eingereichte und korrekte Gesuche werden AKVB bewilligt oder abgelehnt.

#### <span id="page-2-5"></span>**1.5 Entscheid betreffend Bewilligung/Ablehnung des Gesuches**

Der/die Gesuchstellende wird nach dem definitiven Entscheid vom AKVB via E-Mail darüber informiert, ob und in welchem Umfang eine Rückerstattung erfolgt. Im Bescheid zu bewilligten schulinternen Gesuchen sind zudem Informationen zum maximalen Rückerstattungsbetrag und dessen Ausschöpfung ersichtlich.

#### <span id="page-2-6"></span>**1.6 Auszahlung**

-

Die Rückerstattungen erfolgen auf das von Ihnen im Online-Formular angegebene Konto (Konto der Schule, der Gemeinde oder der pensenverantwortlichen Person).

#### <span id="page-2-7"></span>**1.7 Beschwerdefähige Verfügung**

Wird ein Gesuch abgelehnt, kann die gesuchstellende Person beim AKVB eine beschwerdefähige Verfügung verlangen.

<sup>1</sup> [Datenbank der Volksschulen im Kanton Bern](https://www.erz.be.ch/erz/de/index/kindergarten_volksschule/kindergarten_volksschule/schulkommissionenundgemeinden/finanzierung_dervolksschule/vereinheitlichungderschuldaten.html)

# <span id="page-3-0"></span>**2 Online-Formular: Backend**

#### <span id="page-3-1"></span>**2.1 Login Backend**

Die schulinternen Rückerstattungsgesuche können Sie im Backend erfassen und einreichen. Für die Anmeldung ins Backend benötigen Sie die BE-Login Zugangsdaten, welche Sie als pensenverantwortliche Person für die Elektronische Pensenmeldung (ePM) verwenden.

Über die Webadresse<https://www.belogin.directories.be.ch/support/Authentication/Login> werden Sie zur Anmeldung via BE-Login weitergeleitet.

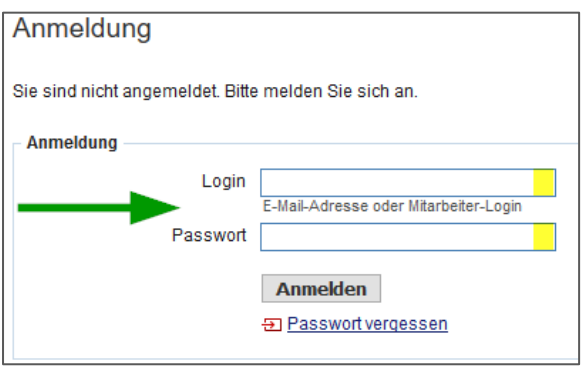

*Hinweis*: Es kann durchaus sein, dass während der Weiterleitung kurz eine technische Webseite angezeigt wird.

#### <span id="page-3-2"></span>**2.2 Erfassung Gesuche**

1. Klicken Sie nach der erfolgreichen Anmeldung im Backend auf «Neues Gesuch» (Seitenrand links). Sie gelangen anschliessend zum Online-Formular.

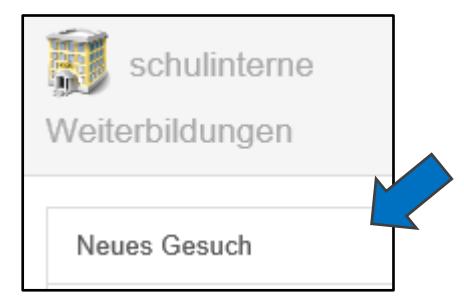

- 2. Erfassen Sie nun alle geforderten Angaben zur Weiterbildung
	- Titel der Weiterbildung
	- Gesamtkosten der Weiterbildung
	- Anzahl teilnehmende Lehrpersonen
	- Datum Beginn der Weiterbildung
	- Datum Ende der Weiterbildung
	- Dienstliches Interesse

#### <span id="page-3-3"></span>**2.3 Gesamtkosten**

Geben Sie hier die tatsächlichen Gesamtkosten der schulinternen Weiterbildung an.

Mehrjährige schulinterne Weiterbildungen können jährlich (jeweils nach dem letzten Kurstag im betroffenen Jahr) abgerechnet werden. Bitte geben Sie bei den Gesamtkosten nicht die gesamten Kosten für die ganze mehrjährige schulinterne Weiterbildung an, sondern nur die Kosten, die im entsprechenden Jahr angefallen sind.

Bitte achten Sie darauf, welche Kosten von der Bildungs- und Kulturdirektion des Kantons Bern rückerstattet bzw. nicht rückerstattet werden.

#### *Übernommen werden:*

- Kosten für die schulinterne Weiterbildung
- Reise- und Materialspesen der Kursleitung (detaillierte Abrechnung nötig)
- Kosten für die Raummiete (externe Veranstaltungen)

#### *Nicht übernommen werden:*

- (teil-)subventionierte Weiterbildungen<sup>2</sup>
- Unterkunftskosten und Verpflegungsspesen der Kursleitung
- Stellvertretungs- und Unterkunftskosten, Reise-, Verpflegungs- und Materialspesen der teilnehmenden Lehrpersonen
- Kosten für Kollegiumsevents (wie z.B. geführte Wanderungen, Lamatrekkings, geführte Fahrradtouren, Kochevents, Golfkurse etc.)

#### <span id="page-4-0"></span>**2.4 Beginn/Ende der Weiterbildung**

Gesuche unterjähriger schulinterner Weiterbildungen können erst nach Abschluss der Weiterbildung eingereicht werden.

Mehrjährige schulinterne Weiterbildungen können jährlich (jeweils nach dem letzten Kurstag im betroffenen Jahr) abgerechnet werden. Als Enddatum geben Sie das letzte Kursdatum im entsprechenden Jahr an.

#### <span id="page-4-1"></span>**2.5 Dienstliches Interesse**

-

Massgebend ist in jedem Fall das dienstliche Interesse der Schule, weshalb das Gesuch entsprechend zu begründen ist.

#### <span id="page-4-2"></span>**2.6 Maximaler jährlicher Rückerstattungsbetrag**

Angaben zum maximalen Rückerstattungsbeitrag pro Jahr finden Sie im [Merkblatt.](file:///C:/Users/mjis/Downloads/sl-lp-rueckerstattung-wb-merkblatt-schulinterne-weiterbildung-d%20(3).pdf)

#### <span id="page-4-3"></span>**2.7 Kostenaufteilung zwischen mehreren Schulorganisationseinheiten (SOE)**

Eine Aufteilung der Gesamtkosten zwischen mehreren SOE ist wie folgt möglich:

1. Klicken Sie auf den Button «Kostenaufteilung: Weitere Schulorganisation hinzufügen».

+ KOSTENAUFTEILUNG: Weitere Schulorganisation hinzufügen.

- 2. Wählen Sie die kostenbeteiligten SOE aus.
- 3. Geben Sie die Anzahl Klassen der SOE an.
- 4. Geben Sie den Anteil der SOE an den Gesamtkosten in CHF an (Sie müssen den Anteil Ihrer eigenen SOE ebenfalls angeben).

<sup>2</sup> Weiterbildungsangebote des **Instituts für Weiterbildung und Medienbildung (IWM)** der Pädagogischen Hochschule Bern sind in drei Kategorien unterteilt. Informationen Anmeldung Kosten.pdf (phbern.ch)

Das **lernwerk bern** bietet subventionierte und nicht subventionierte Kurse an. Subventionierte Kurse werden teilweise über den Leistungsauftrag des Kantons an das lernwerk bern finanziert. Die übrigen Kosten können daher von der Bildungs- und Kulturdirektion nicht rückerstattet werden.

Die Weiterbildungstagungen von **Bildung Bern** werden bereits durch den Kanton subventioniert. Daher können wir dafür keine Kosten übernehmen.

Informationen zum Verlauf des Rückerstattungsgesuches werden via E-Mail an die pensenverantwortliche Person der gesuchstellenden SOE geschickt. Die pensenverantwortlichen Personen der beteiligten SOE erhalten jeweils eine Kopie dieser E-Mails.

#### <span id="page-5-0"></span>**2.8 Rechnungen/Belege**

Laden Sie die Rechnung(en) der schulinternen Weiterbildung hoch.

Bei mehrjährigen schulinternen Weiterbildungen laden Sie jeweils die Rechnung des betroffenen Jahres hoch.

Wichtig: Belege müssen für den **Nachweis der Gesamtkosten** vorliegen.

#### <span id="page-5-1"></span>**2.9 Bankverbindung**

Geben Sie hier das Konto an, auf welches die Rückerstattung ausbezahlt werden soll (Konto der Schule, der Gemeinde oder der pensenverantwortlichen Person).

# <span id="page-6-0"></span>**3 Zurückgewiesene Gesuche**

#### <span id="page-6-1"></span>**3.1 Posteingang zurückgewiesene Gesuche**

Gesuche, die nicht korrekt oder unvollständig ausgefüllt worden sind, werden vom AKVB an Sie zurückgewiesen.

Sie werden jeweils via E-Mail darüber informiert, ob und wieso ein schulinternes Gesuch zurückgewiesen wurde.

1. Das zurückgewiesene Gesuch befindet sich in Ihrem Backend im Postfach «Zurückgewiesene Gesuche».

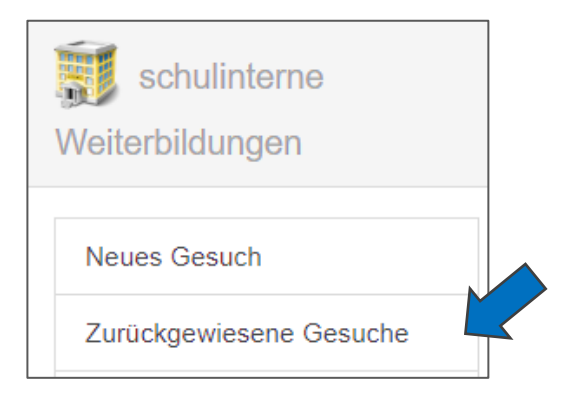

- 2. Korrigieren/vervollständigen Sie Ihr Gesuch gemäss dem in der E-Mail ersichtlichen Rückweisungsgrund.
- 3. Reichen Sie das Gesuch erneut ein.

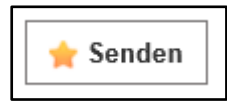

# <span id="page-7-0"></span>**4 Übersicht über alle schulinternen Gesuche**

#### <span id="page-7-1"></span>**4.1 Posteingang alle Gesuche**

Im Posteingang «Alle Gesuche» haben Sie Einsicht in alle von Ihnen bisher eingereichten schulinternen Gesuche.

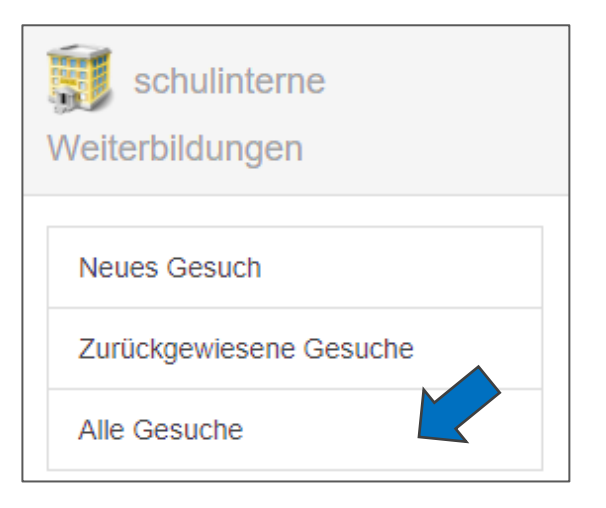

#### <span id="page-7-2"></span>**4.2 Status**

Mithilfe der Auswahl eines Status können Sie den Verlauf Ihres Gesuches nachverfolgen.

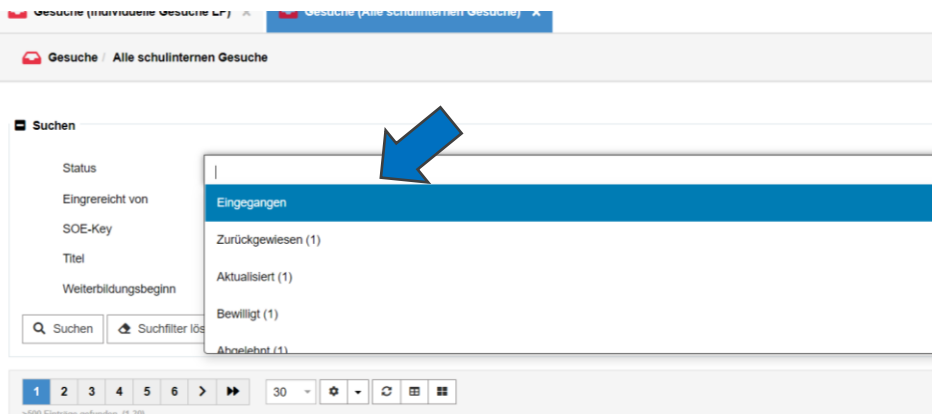

Die Gesuche werden jeweils von drei Instanzen intern geprüft. Nach jedem Entscheid einer Instanz verschieben sich die Gesuche in einen anderen Eingang.

1. Eingegangen

Anzeige der von Ihnen erfassten schulinternen Gesuche, welche beim AKVB eingegangen sind.

- 2. Aktualisiert (1) Einsicht in die von Ihnen korrigierten/vervollständigten schulinternen Gesuche, welche erneut beim AKVB (nach Zurückweisung der 1. Instanz) eingetroffen sind.
- 3. Bewilligt (1) Anzeige der Gesuche, die von der 1. Instanz bewilligt wurden.
- 4. Zurückgewiesen (1) Anzeige der Gesuche, welche von der 1. Instanz an Sie zurückgewiesen, jedoch von Ihnen noch nicht korrigiert/vervollständigt wurden.
- 5. Abgelehnt (1)

Anzeige der Gesuche, die von der 1. Instanz abgelehnt wurden.

- 6. Abklären (1) Einsicht in die Gesuche, welche von der 1. Instanz abgeklärt werden müssen.
- 7. Aufgebraucht Anzeige der Gesuche, welche aufgrund des ausgeschöpften jährlichen Maximalbetrages abgelehnt wurden.
- 8. Aktualisiert (2) Einsicht in die von Ihnen korrigierten/vervollständigten schulinternen Gesuche, welche erneut beim AKVB (nach Zurückweisung der 2. Instanz) eingetroffen sind.
- 9. Bewilligt (2) Anzeige der Gesuche, die von der 2. Instanz bewilligt wurden.
- 10. Zurückgewiesen (2) Anzeige der Gesuche, welche von der 2. Instanz an Sie zurückgewiesen, jedoch von Ihnen noch nicht korrigiert/vervollständigt wurden.
- 11. Abgelehnt (2) Anzeige der Gesuche, die von der 2. Instanz abgelehnt wurden.
- 12. Abklären (2) Einsicht in die Gesuche, welche von der 2. Instanz abgeklärt werden müssen.
- 13. Ausbezahlt (3) Definitive Bewilligung Ihres Rückerstattungsgesuchs durch die 3. Instanz (Endzustand).
- 14. Verworfen (3) Definitive Ablehnung durch die 3. Instanz (Endzustand).